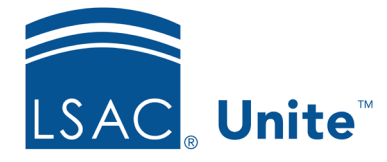

Unite Education Program v9.0 Job Aid: 5808

## **Delete a Section from a FlexApp**

Once you add a section to a FlexApp, you may decide you no longer want the section. Deleting a section removes the section from the FlexApp you are configuring. The section remains available if you want to add it to other FlexApps.

## **To remove a section**

- 1. Open a browser and log on to Unite.
- 2. On the main menu, click UTILITIES.
- 3. Click the *Form Design* tab.
- 4. Verify you are on the *FlexApp* grid.
- 5. In the **Name** column, click the FlexApp you want to configure.
- 6. Click the *Application* tab.
- 7. Click and expand the *Sections* section.
- 8. In the *Selected Sections* list, click **Remove** for the section you want to delete.
- 9. Click Save
- 10. Preview the FlexApp and verify your changes.
- 11. Click Submit
- 12. Click **x** to close the *Edit FlexApp* window.

## **Related resources**

- 5804 Add a Section to a FlexApp
- 5807 Reorder Sections for a FlexApp